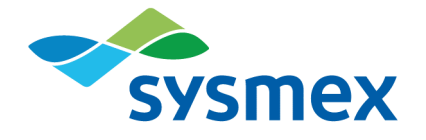

# **Plasma-SeqSensei™** IVD Software

Instrucciones de uso Noviembre 2022

Versión de documento: PSSSWIFU.R2<br>Versión de software: 1.2.1 en adelante Versión de documento: PSSSWIFU.R2<br>Versión de software: 1.2.1 en adelante

# Tabla de contenidos

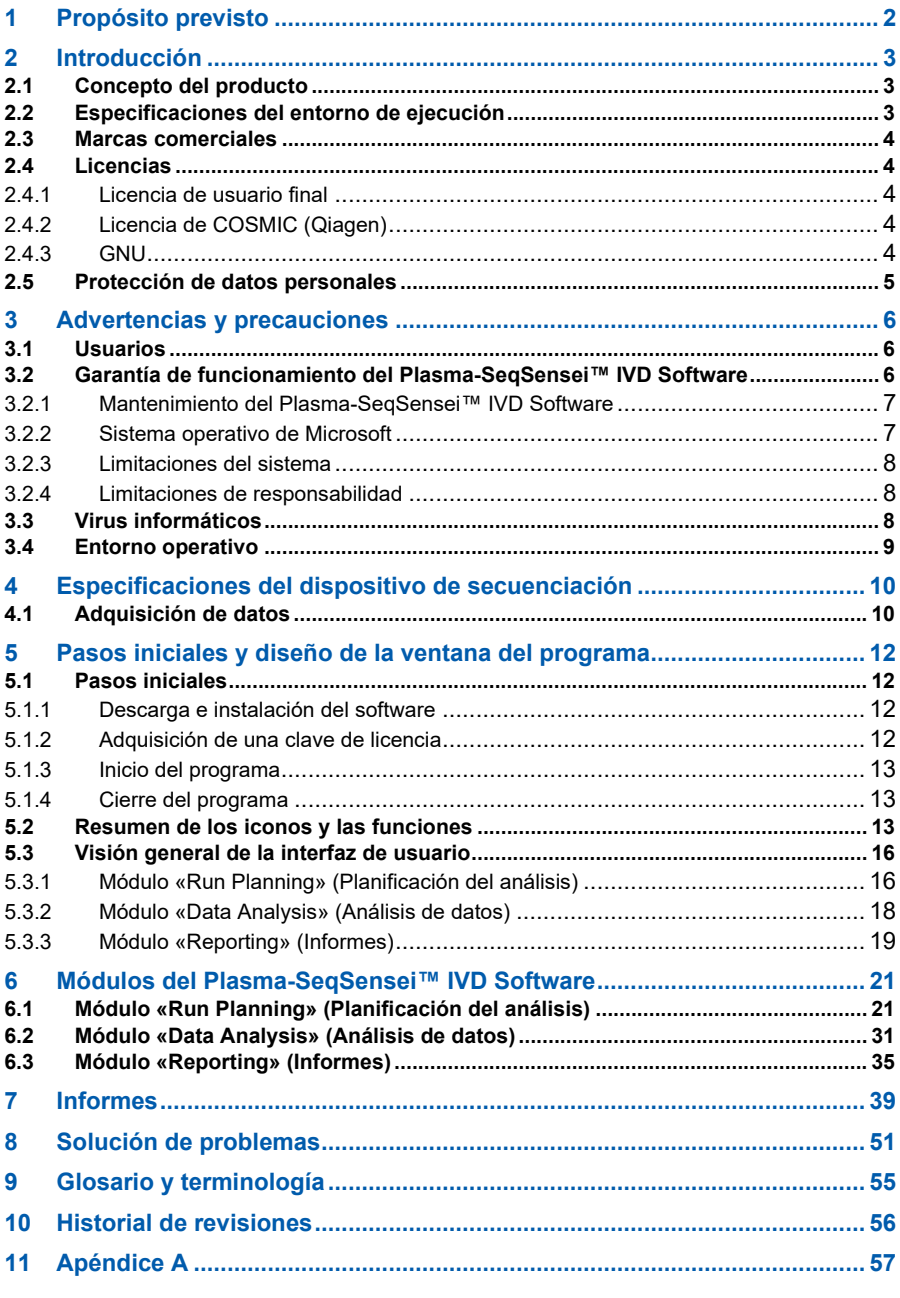

# <span id="page-3-0"></span>**1 Propósito previsto**

El Plasma-SeqSensei™ IVD Software está indicado para analizar los resultados de secuenciación obtenidos con el Plasma-SeqSensei™ *Assay-Specific* IVD Kit de Sysmex Inostics (datos de secuenciación de última generación (Next-Generation Sequencing, NGS)) con el fin de controlar la validez y detectar y notificar mutaciones en las regiones de interés de los ensayos.

El software puede detectar sustituciones en forma de variantes de un solo nucleótido (Single-Nucleotide Variant, SNV), alteraciones de inserción o eliminación y mutaciones de eliminación o inserción (indels), según lo especificado para el ensayo Plasma-SeqSensei™ *Assay-Specific* IVD correspondiente.

El software debe utilizarse con un Plasma-SeqSensei™ *Assay-Specific* IVD Kit específico para permitir que el profesional médico pueda determinar el posible beneficio del tratamiento para pacientes con cáncer. La información generada por el software nunca debe ser el único factor determinante para tomar decisiones médicas. Debe complementarse con otros hallazgos clínicos y los antecedentes del paciente.

El software está diseñado para ser usado por personal con la formación adecuada en un entorno profesional de laboratorio.

**Importante**: *El software únicamente puede utilizarse con un Plasma-SeqSensei™* Assay-Specific *IVD Kit de Sysmex Inostics conforme a las instrucciones de uso de ese producto; nunca debe utilizarse con otros tipos de productos o ensayos desarrollados en laboratorio.*

# <span id="page-4-0"></span>**2 Introducción**

Las presentes instrucciones de uso describen la utilización del Plasma-SeqSensei™ IVD Software para el análisis de Plasma-SeqSensei™ *Assay-Specific* IVD Kits de Sysmex Inostics.

Lea atentamente este manual antes de utilizar el software. Conserve este manual en lugar seguro y accesible para consultas posteriores.

Aunque hemos tomado numerosas precauciones para garantizar la calidad del contenido de este manual, póngase en contacto con el departamento de servicio técnico de su representante local autorizado de Sysmex si encuentra errores u omisiones.

Quedan prohibidas las prácticas de modificación, traducción, ingeniería inversa, descompilación y desensamblaje de este manual y del software. También se prohíbe crear elementos derivados que estén basados en este manual o en el software. Asimismo, está prohibida la copia de este manual o del software para fines distintos de mantener una copia de seguridad conforme al acuerdo de licencia.

Para obtener información adicional, póngase en contacto con el representante local autorizado de Sysmex.

# <span id="page-4-1"></span>**2.1 Concepto del producto**

El Plasma-SeqSensei™ IVD Software permite al usuario planificar y analizar carreras de secuenciación del PSS *Assay-Specific* IVD Kit y generar informes para las muestras analizadas.

# <span id="page-4-2"></span>**2.2 Especificaciones del entorno de ejecución**

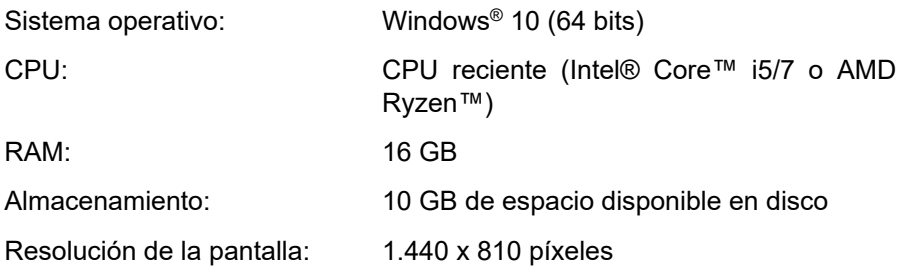

#### <span id="page-5-0"></span>**2.3 Marcas comerciales**

- Los nombres de empresas y productos que aparecen en estas instrucciones de uso son marcas comerciales o registradas de sus respectivos propietarios.
- El hecho de que una marca comercial no se mencione explícitamente en estas instrucciones de uso no autoriza su utilización.
- Los símbolos ™ y ® no aparecen explícitamente en estas instrucciones de uso.

#### <span id="page-5-1"></span>**2.4 Licencias**

#### <span id="page-5-2"></span>**2.4.1 Licencia de usuario final**

El usuario del Plasma-SeqSensei™ IVD Software debe aceptar el acuerdo de licencia de Sysmex Inostics GmbH antes de instalar el software. Para conocer el texto íntegro de los *Términos y condiciones generales de las licencias de software de Sysmex Inostics GmbH*, consulte el ► *[11](#page-58-0) [Apéndice](#page-58-0)  [A](#page-58-0)*, página [57/](#page-58-0)61.

#### <span id="page-5-3"></span>**2.4.2 Licencia de COSMIC (Qiagen)**

El uso de la herramienta COSMIC Dynamic Software Tool Large Enterprise en el PSS IVD Software está cubierto por un acuerdo de licencia con Qiagen K. K.

#### <span id="page-5-4"></span>**2.4.3 GNU**

La política de la licencia pública general de GNU (www.gnu.org/licenses) se aplica a algunas partes de este software. Póngase en contacto con la sucursal o delegación comercial más próxima si desea obtener el código fuente o información detallada sobre aquellas partes del software a las que se aplica la política de licencia pública general de GNU. Para aquellas partes del software que no estén afectadas por la licencia pública general de GNU, quedan prohibidos el acceso al código fuente, las prácticas de ingeniería inversa, la compilación inversa y los intentos de desensamblar el software.

## <span id="page-6-0"></span>**2.5 Protección de datos personales**

En la medida en que se procesen datos personales, el usuario debe cumplir las disposiciones legales en materia de protección de datos.

# <span id="page-7-0"></span>**3 Advertencias y precauciones**

La información generada durante el uso de este producto nunca debe ser el único factor determinante para tomar decisiones médicas. Debe complementarse con otros hallazgos clínicos y los antecedentes del paciente.

**Importante**: *El software únicamente puede utilizarse con un Plasma-SeqSensei™* Assay-Specific *IVD Kit de Sysmex Inostics conforme a las instrucciones de uso de ese producto; nunca debe utilizarse con otros tipos de productos o ensayos desarrollados en laboratorio.*

Todo uso distinto del propósito previsto indicado se considerará como un uso para una indicación no autorizada.

Sysmex no asumirá responsabilidad alguna en relación con daños o perjuicios derivados del uso para una indicación no autorizada.

# <span id="page-7-1"></span>**3.1 Usuarios**

El Plasma-SeqSensei™ IVD Software únicamente debe utilizarlo personal con la formación adecuada en un entorno profesional de laboratorio.

Si se produce un fallo de funcionamiento, consulte las instrucciones de uso. Para solicitar asistencia adicional, póngase en contacto con el representante local autorizado de Sysmex.

#### <span id="page-7-2"></span>**3.2 Garantía de funcionamiento del Plasma-SeqSensei™ IVD Software**

Para garantizar un funcionamiento óptimo del Plasma-SeqSensei™ IVD Software, se requiere un mantenimiento frecuente del Plasma-SeqSensei™ IVD Software y el sistema operativo Microsoft Windows®. En los capítulos siguientes se explican las tareas correspondientes.

**Nota**: *Para el proceso de instalación y actualización del Plasma-SeqSensei™ IVD Software, es necesario disponer de derechos de administrador local en el dispositivo en cuestión.*

#### <span id="page-8-0"></span>**3.2.1 Mantenimiento del Plasma-SeqSensei™ IVD Software**

El Plasma-SeqSensei™ IVD Software le enviará una notificación cuando haya disponible una nueva versión del Plasma-SeqSensei™ IVD Software para su descarga. Si tiene que instalar una nueva versión del Plasma-SeqSensei™ IVD Software, puede comenzar el proceso tras iniciar el software o bien usar el botón [Update available] (Actualización disponible) en la pantalla de la aplicación cuando prefiera. Para este paso, necesitará tener derechos de administrador.

#### **IIPDATE** AVAILABLE

En el caso de la actualización de ensayos Plasma-SeqSensei™ IVD existentes, solo aparecerá el botón [Update available] (Actualización disponible) en la pantalla de la aplicación para iniciar el proceso de actualización. Si es posible, utilice siempre la última versión disponible del Plasma-SeqSensei™ IVD Software. Después de instalar la versión más reciente del software, no podrá volver a una versión anterior.

Cuando estén disponibles nuevos ensayos Plasma-SeqSensei™ IVD, el software se lo notificará mostrando un botón [New assay available] (Nuevo ensayo disponible) en la pantalla de la aplicación.

#### NEW ASSAY AVAILABLE

Habrá disponible una nota de publicación con detalles sobre la nueva versión del Plasma-SeqSensei™ IVD Software para su descarga en https://sysmex-inostics.com/products/kit-specs/ o utilizando el botón del manual del usuario situado en la parte inferior de la pantalla de la aplicación.

#### <span id="page-8-1"></span>**3.2.2 Sistema operativo de Microsoft**

La instalación, la actualización y la seguridad del sistema operativo de Microsoft quedan bajo la responsabilidad del usuario. Se recomienda que el servicio de actualización esté activado y se ejecute con frecuencia. Tenga en cuenta que el reinicio automático del sistema operativo Windows tras las actualizaciones puede interrumpir el análisis de datos que se esté llevando a cabo con el software Plasma-SeqSensei™. Se recomienda desactivar el

#### 3 [Advertencias y precauciones](#page-7-0)

reinicio automático o configurar las horas activas del sistema en el menú de actualizaciones de Windows según proceda.

#### <span id="page-9-0"></span>**3.2.3 Limitaciones del sistema**

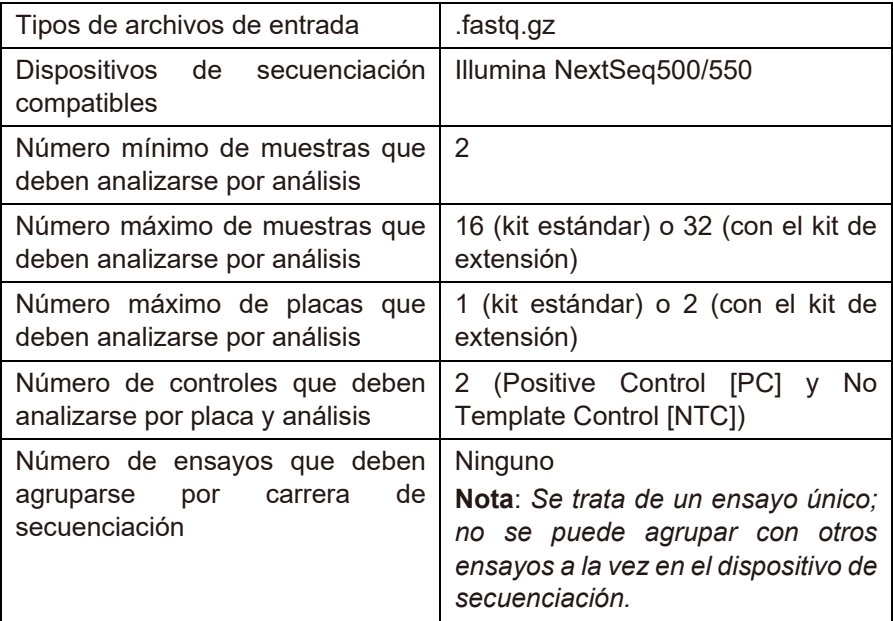

#### <span id="page-9-1"></span>**3.2.4 Limitaciones de responsabilidad**

Sysmex no asume ninguna responsabilidad en relación con los fallos del Plasma-SeqSensei™ IVD Software que se deriven:

- del incumplimiento de los procedimientos de mantenimiento descritos anteriormente;
- del uso del sistema haciendo caso omiso de las limitaciones del sistema.

#### <span id="page-9-2"></span>**3.3 Virus informáticos**

Se ha verificado que el producto que puede descargar de www.sysmexinostics.com no contiene virus informáticos.

#### <span id="page-10-0"></span>**3.4 Entorno operativo**

Para conseguir unos resultados óptimos, el Plasma-SeqSensei™ IVD Software debe instalarse en el mismo ordenador en el que se almacenen los datos de secuenciación. Si la conexión se efectúa a través de una red, eso puede incrementar los tiempos de análisis en función de la velocidad de carga/descarga de la conexión.

La administración de la red quedará íntegramente bajo la responsabilidad de la organización del usuario, que debe garantizar de forma efectiva la seguridad de la red para proteger sus recursos. Entre las funciones de seguridad recomendadas se incluyen la autorización del acceso a la red, la limitación del acceso a Internet y la implantación de tecnologías de hardware/software que eviten intrusiones asociadas a virus/malware.

# <span id="page-11-0"></span>**4 Especificaciones del dispositivo de secuenciación**

El Plasma-SeqSensei™ Software se ha desarrollado para el análisis de datos brutos de secuenciación (proporcionados como archivos .fastq.gz) obtenidos mediante el uso de diferentes dispositivos de secuenciación Illumina. El Plasma-SeqSensei™ IVD Software solamente es compatible con los dispositivos Illumina NextSeq500 e Illumina NextSeq550.

Durante el desarrollo de los Plasma-SeqSensei™ IVD Kits, se utilizó el software de control indicado a continuación. Si utiliza una versión más reciente del software de control, asegúrese de que funciona correctamente antes de iniciar la carrera de secuenciación. Asimismo, compruebe que la hoja de muestras generada por el Plasma-SeqSensei™ IVD Software sea compatible con esa versión más reciente del software de control de los dispositivos Illumina.

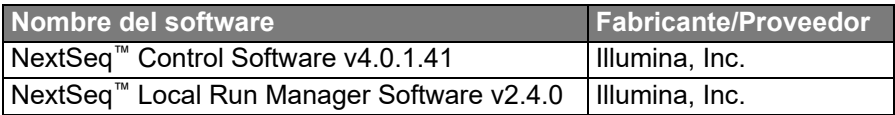

#### <span id="page-11-1"></span>**4.1 Adquisición de datos**

En función de la configuración del procesamiento posterior, pueden utilizarse diferentes rutas de adquisición de datos. Todas estas rutas se basan en la configuración de la hoja de muestras realizada durante la etapa de planificación del análisis asociada a la carrera de secuenciación.

El dispositivo de secuenciación NextSeq™ permite utilizar dos rutas distintas.

1. La ruta recomendada es usar el Local Run Manager (LRM) del dispositivo NextSeq™. El LRM permite generar archivos FASTQ directamente con el secuenciador si se selecciona la opción «GenerateFASTQ Module» (Módulo GenerateFASTQ) en los ajustes. En este caso, el software llevará a cabo una demultiplexación y un recorte de adaptadores, aplicando para ello los ajustes seleccionados para la hoja de muestras y los adaptadores. El ordenador en el que se ejecute el PlasmaSeqSensei™ IVD Software deberá disponer de acceso a los archivos FASTQ obtenidos de la secuenciación (.fastq.gz).

**Importante**: *Cuando utilice el LRM, habrá que añadir el «Adapter» (Adaptador) y su secuencia (que figurarán en la hoja de muestras) en la sección «Advanced Module Settings» (Ajustes avanzados del módulo) para que el recorte de adaptadores se realice de forma correcta.*

2. Durante la configuración manual, el dispositivo NextSeq™ escribirá la información de secuenciación en una carpeta del análisis en el formato binario de identificación de bases (archivos .bcl) y no realizará ningún tipo de demultiplexación o recorte de adaptadores. La demultiplexación y el recorte de adaptadores se llevan a cabo manualmente tras la secuenciación, usando para ello el software bcl2fastq proporcionado por Illumina y una hoja de muestras compatible con el software bcl2fastq, que puede generarse durante la planificación del análisis. El ordenador en el que se esté ejecutando el Plasma-SeqSensei™ IVD Software deberá disponer de acceso a los archivos FASTQ resultantes (.fastq.gz).

# <span id="page-13-0"></span>**5 Pasos iniciales y diseño de la ventana del programa**

#### <span id="page-13-1"></span>**5.1 Pasos iniciales**

- La escala de la pantalla del ordenador debe ajustarse a un valor ≤125 %.
- Puede descargar el programa en: https://sysmex-inostics.com/products/kit-specs/.
- Debe adquirir la clave de licencia a Sysmex Inostics GmbH antes de instalar el programa.
- Será necesario disponer de derechos de administrador en el ordenador en cuestión.

#### <span id="page-13-2"></span>**5.1.1 Descarga e instalación del software**

El Plasma-SeqSensei™ IVD Software se puede descargar de https://sysmex-inostics.com/products/kit-specs/ como un archivo comprimido (.zip).

Descargue el archivo en la carpeta de descargas de Windows 10, haga clic con el botón secundario del ratón en el archivo y, a continuación, seleccione «Extract All…» (Extraer todo...). En la ventana siguiente, haga clic en «Extract» (Extraer). La carpeta con los archivos extraídos se abrirá automáticamente. Para iniciar el proceso de instalación, haga doble clic en el archivo «Plasma-SeqSensei™ IVD Software»; (no extraiga los archivos comprimidos (.zip) de los ensayos, que también están ubicados en esa carpeta). Siga las instrucciones de instalación que aparecerán en pantalla. Acepte el acuerdo de licencia e introduzca la clave de licencia cuando así se le solicite.

Durante el proceso de instalación, será necesario disponer de derechos de administrador para poder realizar la instalación completa del software.

#### <span id="page-13-3"></span>**5.1.2 Adquisición de una clave de licencia**

Tras la compra de Plasma-SeqSensei™ IVD Kits, Sysmex Inostics GmbH proporcionará una clave de licencia por cliente.

#### **5.1.3 Inicio del programa**

<span id="page-14-0"></span>Haga doble clic en el icono Plasma-SeqSensei™ IVD del escritorio:

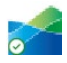

#### <span id="page-14-1"></span>**5.1.4 Cierre del programa**

- 1. Para cerrar el programa, haga clic en la «X» ( $^{\times}$ ) situada en la esquina superior derecha de la ventana del software o en la «X» en un círculo gris ( $\infty$ ) situada en la esquina inferior izquierda de la ventana del software.
- 2. Aparecerá una ventana indicándole que confirme si desea cerrar el programa.
- 3. Haga clic en [Yes] (Sí) para salir o en [No] (No) para continuar con la sesión del Plasma-SeqSensei™ IVD Software.

# **Icono Función** Regresar a la pantalla principal. Salir del software. Enlace a la información técnica y las instrucciones de uso para el PSS IVD Kit y el PSS IVD Software Información del software. Actualización disponible para el PSS IVD **UPDATE AVAILABLE** Software **NEW ASSAY** Nuevo ensayo PSS IVD disponible**AVAILABLE**

## <span id="page-14-2"></span>**5.2 Resumen de los iconos y las funciones**

# 5 Pasos iniciales y diseño de la ventana del programa

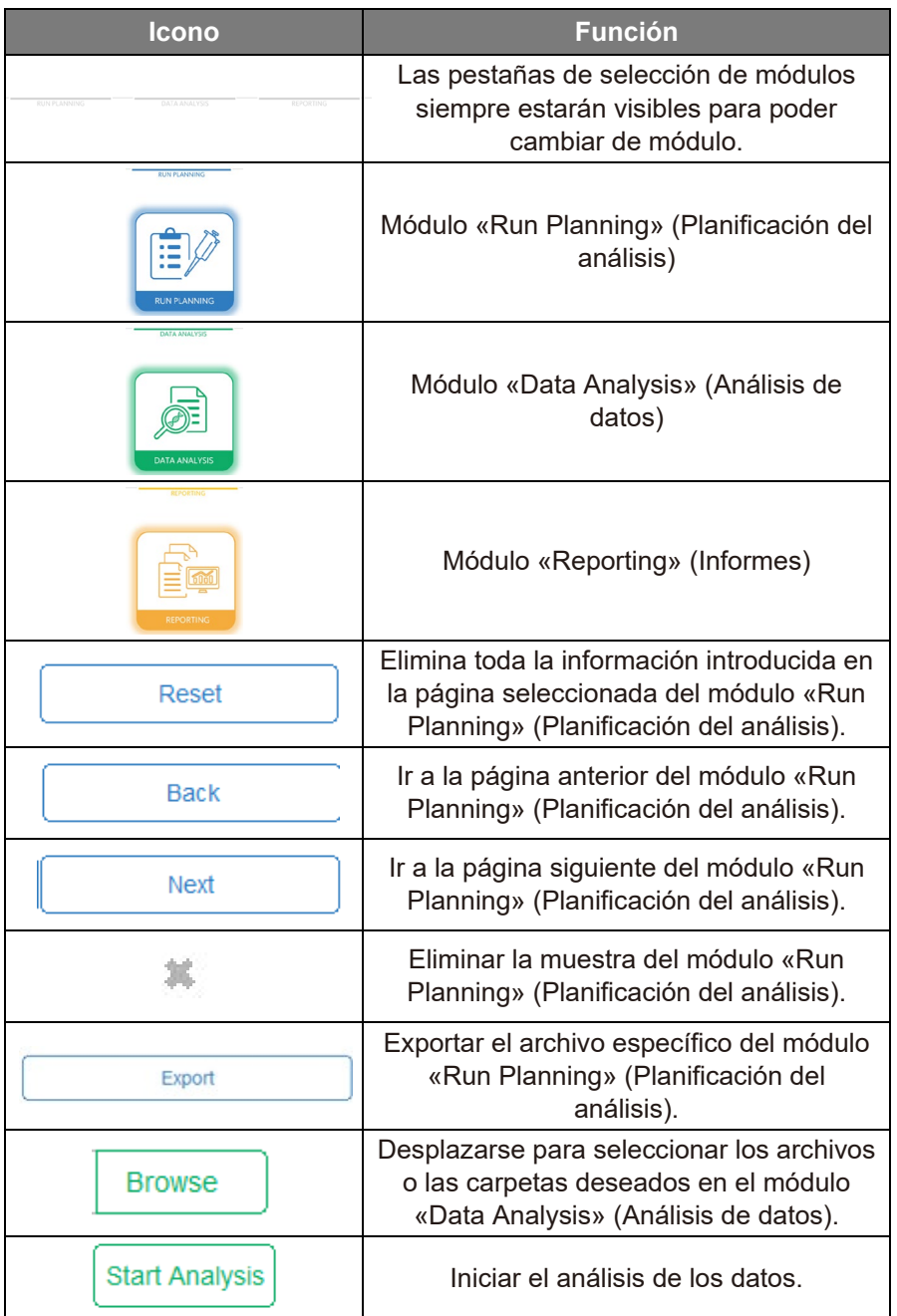

# 5 Pasos iniciales y diseño de la ventana del programa

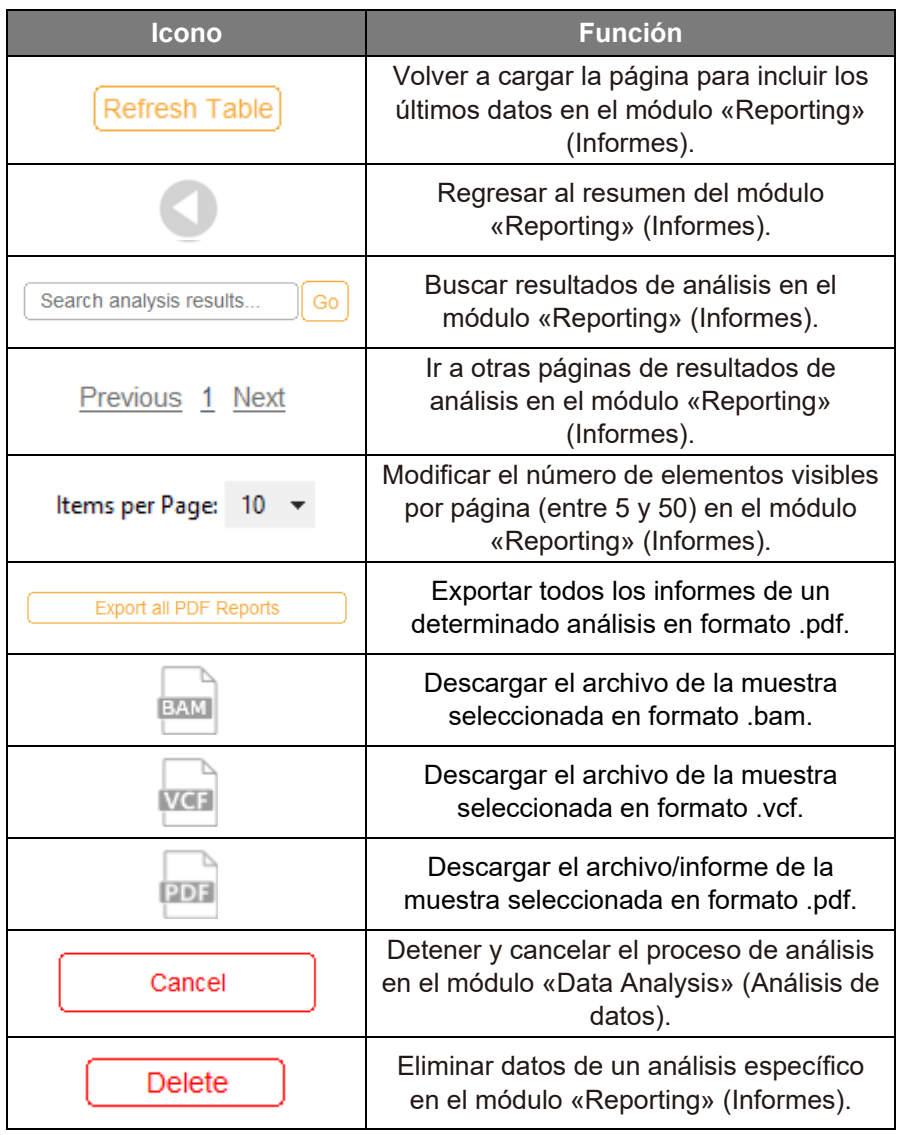

#### <span id="page-17-0"></span>**5.3 Visión general de la interfaz de usuario**

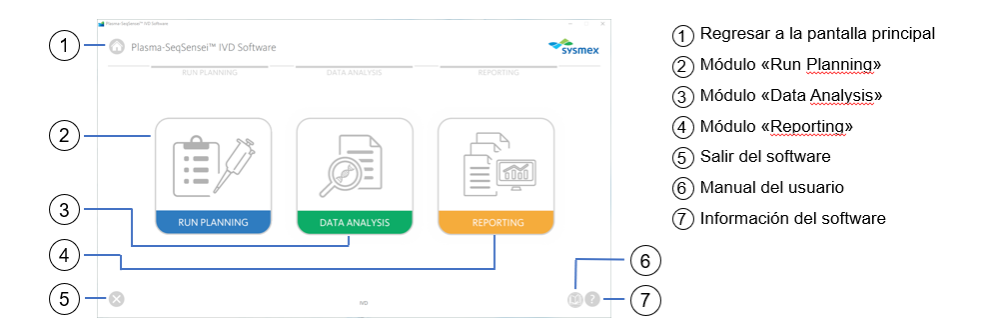

# <span id="page-17-1"></span>**5.3.1 Módulo «Run Planning» (Planificación del análisis)**

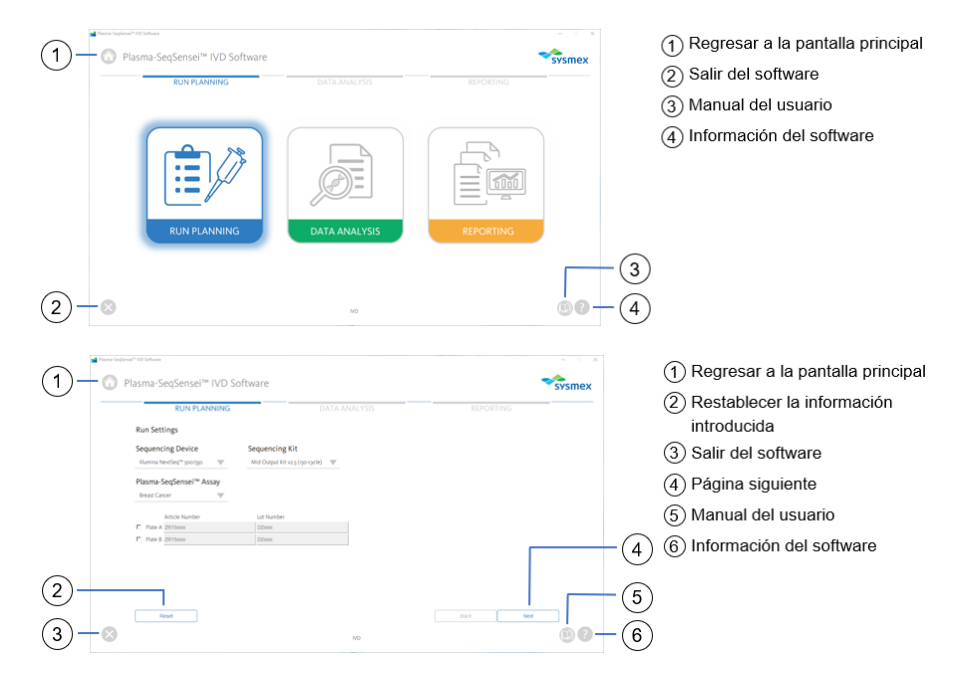

#### 5 Pasos iniciales y diseño de la ventana del programa

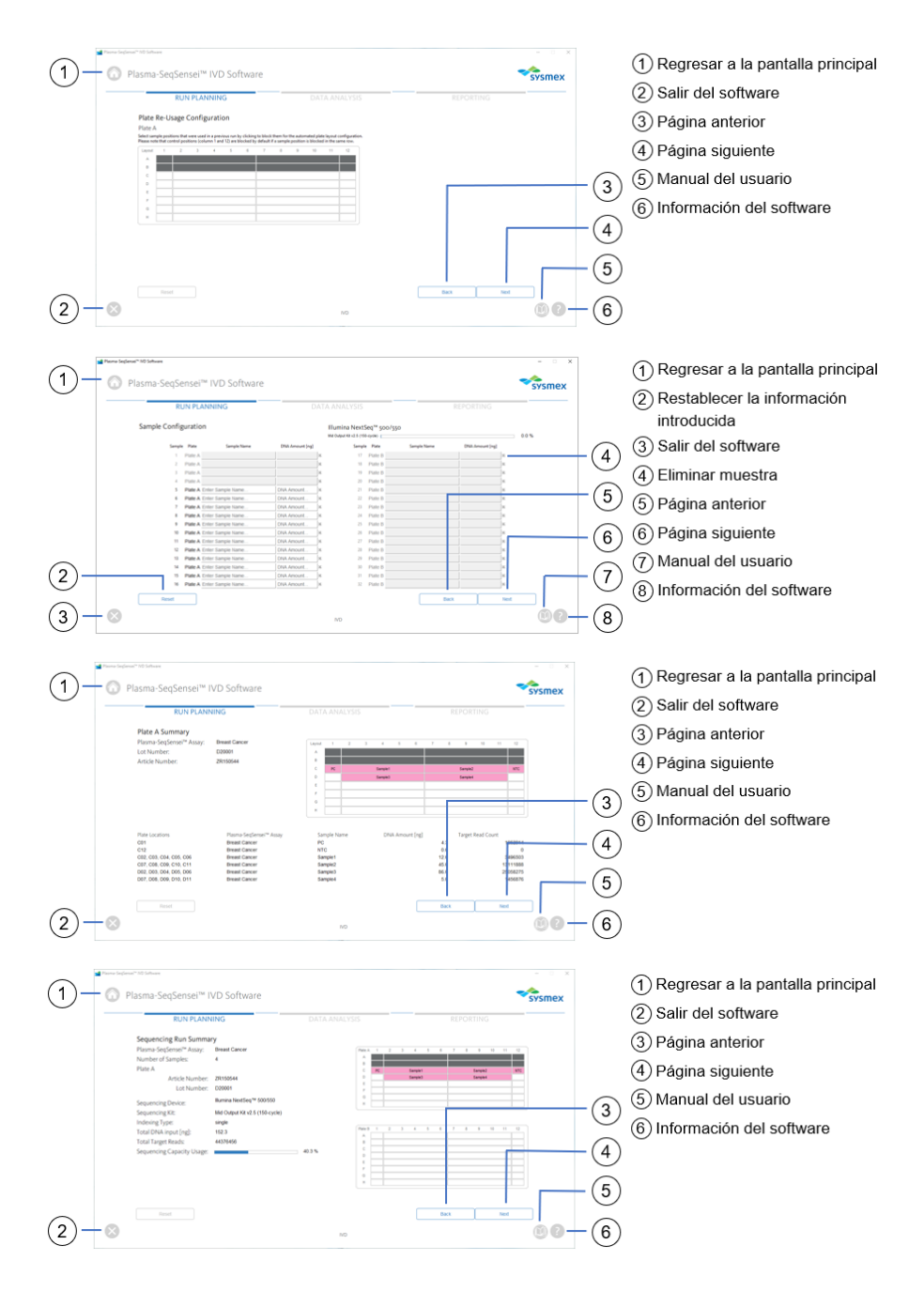

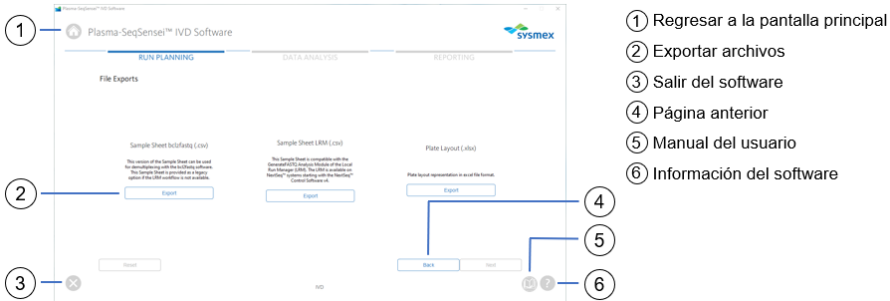

## <span id="page-19-0"></span>**5.3.2 Módulo «Data Analysis» (Análisis de datos)**

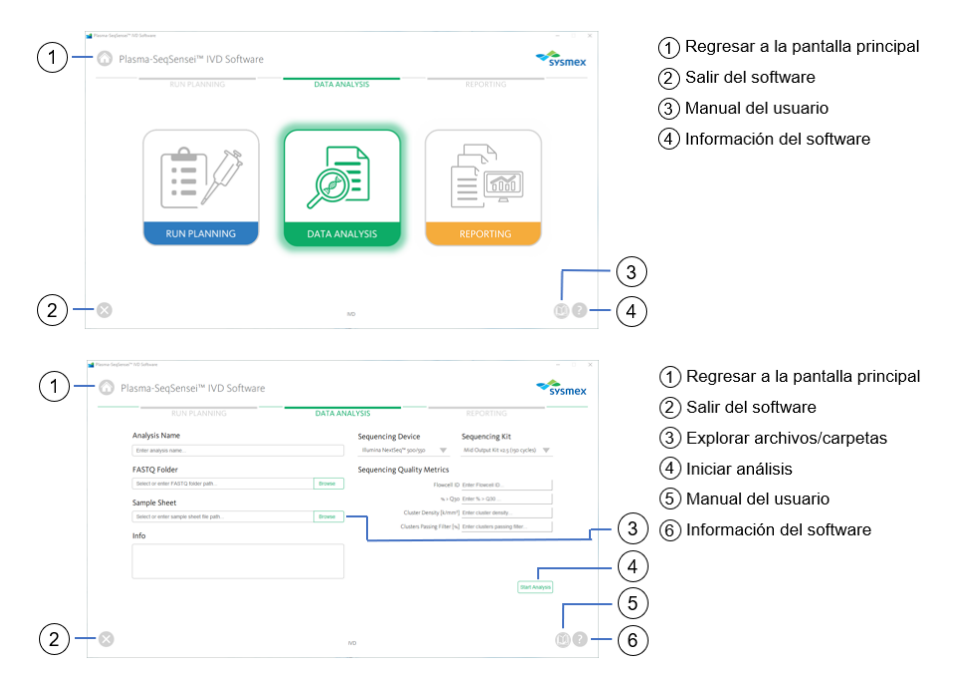

#### 5 Pasos iniciales y diseño de la ventana del programa

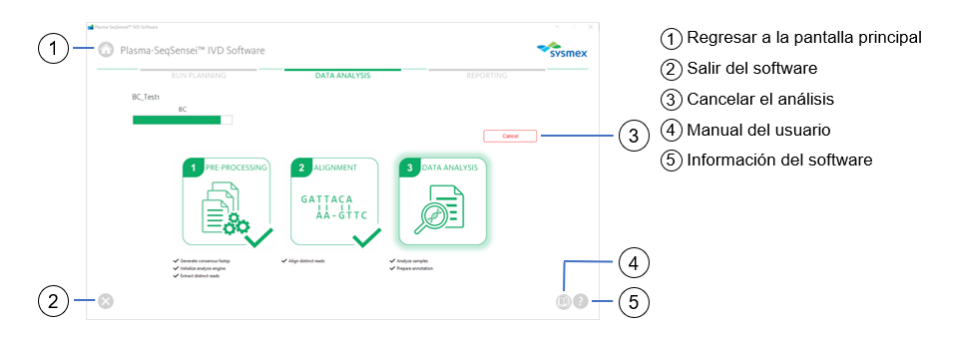

## <span id="page-20-0"></span>**5.3.3 Módulo «Reporting» (Informes)**

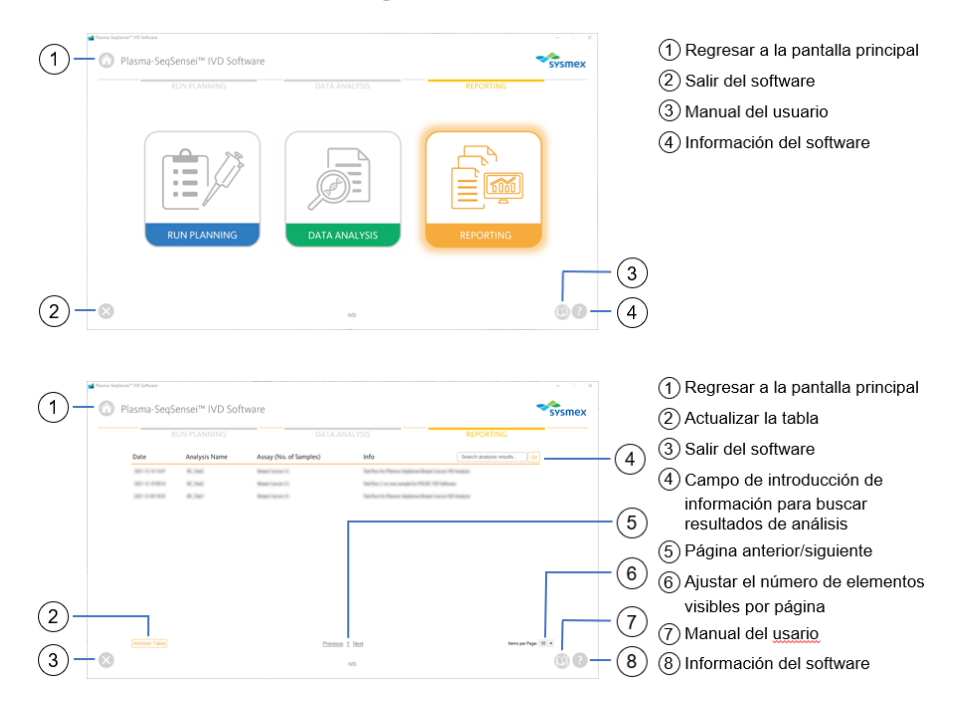

#### 5 Pasos iniciales y diseño de la ventana del programa

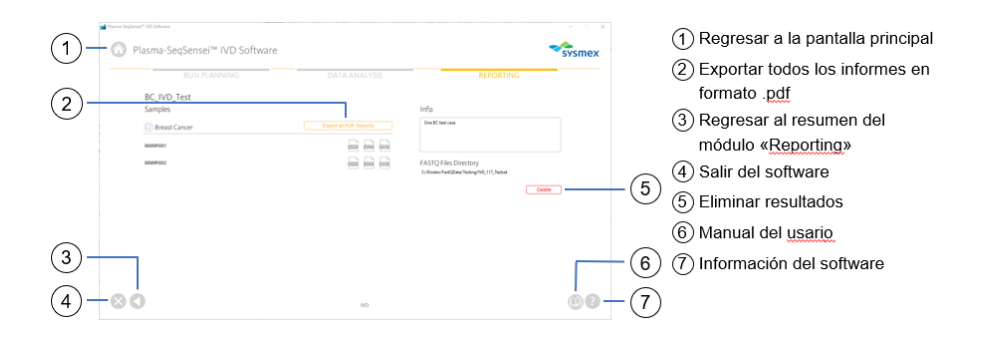

# <span id="page-22-0"></span>**6 Módulos del Plasma-SeqSensei™ IVD Software**

# <span id="page-22-1"></span>**6.1 Módulo «Run Planning» (Planificación del análisis)**

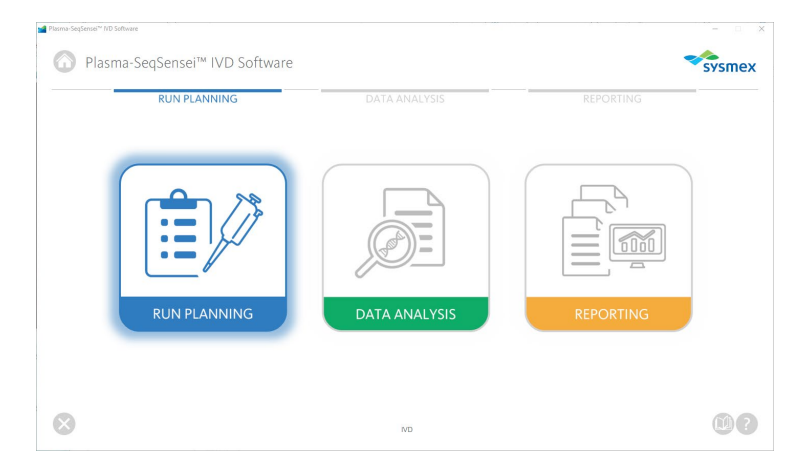

El módulo «Run Planning» (Planificación del análisis), de color azul, se utiliza para planificar la carrera de secuenciación, incluidos los siguientes parámetros:

- Tipo de ensayo
- Dispositivo de secuenciación
- Uso del kit de secuenciación
- $\blacksquare$  Tipo(s) de placa (A y/o B)
- Número de muestra
- Nombre de la muestra
- Concentración de la muestra
- Ubicación de la muestra en la placa
- Generación de la hoja de muestras
- Distribución de la placa

Utilice la hoja de muestras para permitir la posterior demultiplexación y el recorte de adaptadores de los datos en las diferentes configuraciones posibles. La demultiplexación y el recorte de adaptadores no forman parte de este software de análisis (consulte el ► capítulo *[4.1](#page-11-1) [Adquisición de](#page-11-1) datos*, página [10/](#page-11-1)61).

Debe realizar la planificación del análisis después de la cuantificación de muestras de cfDNA mediante Qubit™ y antes de iniciar la PCR UID.

**Nota**: *La medición de las muestras con Qubit permite obtener una primera aproximación del contenido de ADN de partida para determinar la carga de la muestra. La cuantificación final de las muestras, que posiblemente presente diferencias, se realizará durante la secuenciación de la librería mediante el cuantificador interno (Quantispike).*

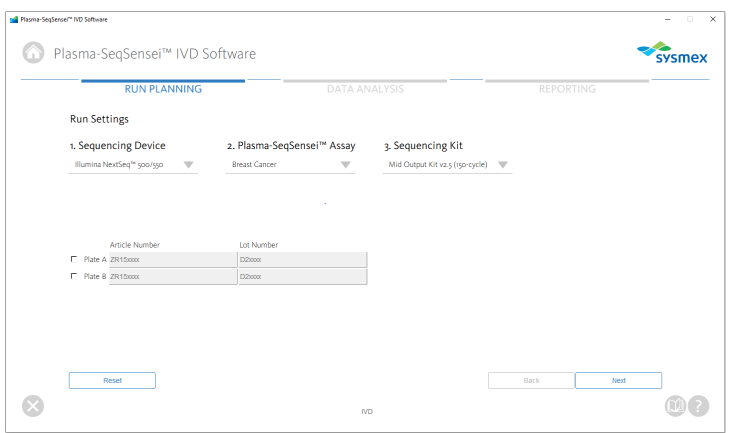

- 1. Haga clic en el módulo «Run Planning» (Planificación del análisis), de color azul.
- <span id="page-23-0"></span>2. Seleccione los ajustes del análisis.
	- a. Seleccione un dispositivo de secuenciación.
	- b. Seleccione el Plasma-SeqSensei™ Assay que desee utilizar.
	- c. Seleccione el kit de secuenciación que desee utilizar.
	- d. Seleccione la placa que desee utilizar (A y/o B) e introduzca la referencia del artículo (con el formato ZR15xxxx) y el número de lote (con el formato D2xxxx) del Plasma-SeqSensei™ *Assay-Specific* Kit que desee utilizar.

**Nota:** *Si va a procesar más de 16 muestras en un mismo análisis (hasta un máximo de 32 muestras), deberá utilizar dos PSS IVD Kits y el PSS Extension IVD Kit con la placa B.* 

**Importante:** *No use el mismo tipo de placa dos veces en un mismo análisis.*

- e. Si se produce algún error, puede eliminar toda la información introducida haciendo clic en el botón [Reset] (Restablecer) situado en la parte inferior izquierda de la página.
- f. Aparecerá una ventana indicándole que confirme si desea restablecer la página.
- 3. Haga clic en [Next] (Siguiente). Aparecerá una ventana preguntándole si la placa marcada se ha utilizado con anterioridad.

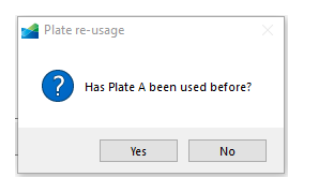

- a. Seleccione [Yes] (Sí) o [No] (No).
- b. Si selecciona [Yes] (Sí), aparecerá una nueva pantalla en la que podrá marcar las posiciones de la placa que correspondan a análisis anteriores, con el fin de evitar el uso repetido de pocillos vacíos de la PSS Index Primer Plate. Esos pocillos no se podrán seleccionar en los pasos posteriores de planificación de este análisis.

**Nota:** *Los pocillos de la columna 1 (Positive Control) y la columna 12 (No Template Control) se seleccionarán automáticamente.*

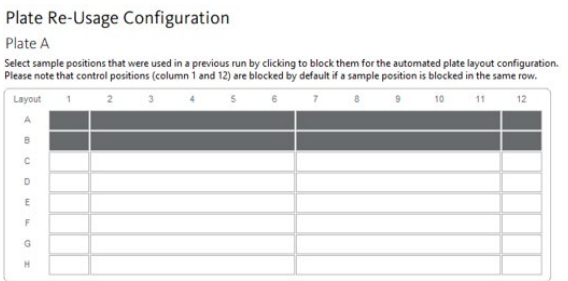

- c. Haga clic en [Next] (Siguiente) para pasar a la página siguiente o en [Back] (Atrás) para retroceder una página y modificar la información introducida.
- 4. En la tabla «Sample Configuration» (Configuración de muestras), introduzca el nombre y la concentración de las muestras.

**Nota:** *Los nombres y las concentraciones de las muestras se pueden introducir con facilidad copiándolos de dos columnas de una hoja de Excel y pegándolos.*

a. Escriba nombres únicos para las muestras (como mínimo, 2 muestras) sin usar caracteres especiales; únicamente deben utilizarse caracteres alfanuméricos. El software llevará a cabo una comprobación de conformidad.

**Nota:** *El software ordenará automáticamente las muestras, tomando como referencia la ubicación del pocillo vacío situado en la posición más superior de la placa en cuestión, al pasar a la página siguiente.*

b. Introduzca la concentración de la muestra expresada en ng/116 µl de eluato por muestra (usando un punto como separador decimal; p. ej., 8.5 ng). La información introducida para la muestra debe estar dentro de los rangos de entrada específicos del ensayo. El software llevará a cabo una comprobación de conformidad al avanzar a la página siguiente.

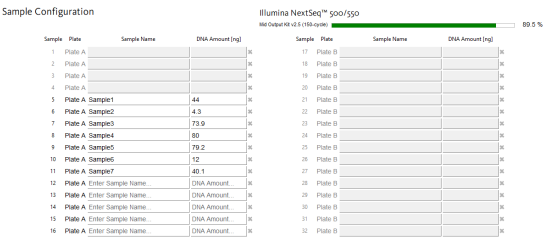

c. Puede eliminar los nombres de las muestras, incluidas las concentraciones, haciendo clic en la «X» situada al final de la línea, o bien restablecer toda la información introducida haciendo clic en el botón [Reset] (Restablecer) situado en la esquina inferior izquierda de la ventana.

- i. Aparecerá una ventana indicándole que confirme que es necesario eliminar la muestra seleccionada o la página completa.
- ii. Una vez que haya seleccionado [OK] (Aceptar) o [Yes] (Sí), podrá añadir un nombre y una concentración nuevos para la muestra.
- d. En la esquina superior derecha, se indicará la capacidad de Reads del kit de secuenciación seleccionado (las barras azules y verdes indican valores dentro de los rangos aceptables, mientras que una barra gris indica que existe sobrecarga del kit de secuenciación seleccionado).

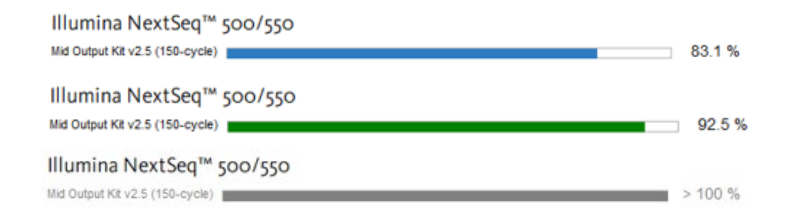

- e. Haga clic en [Next] (Siguiente) para pasar a la página siguiente o en [Back] (Atrás) para retroceder una página y modificar la información introducida.
- 5. Compruebe la información introducida; para ello, revise atentamente el resumen específico de la placa.

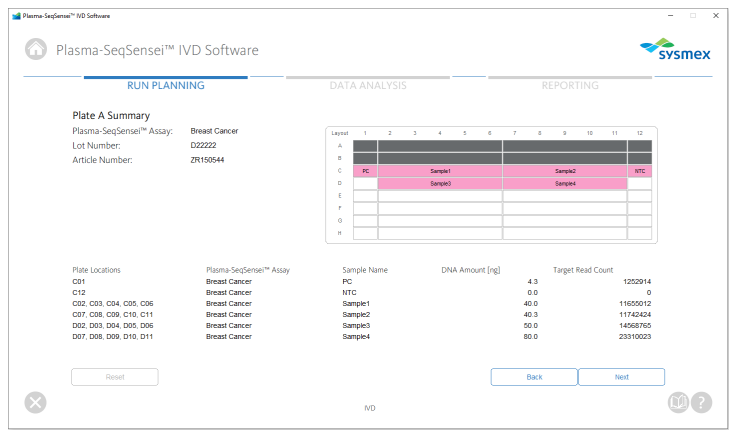

- a. Aparecerán el ensayo Plasma-SeqSensei™, así como el número de lote y la referencia.
- b. Los pocillos que vayan a utilizarse para el análisis aparecerán marcados con los nombres de las muestras; también se marcarán aquellos con Positive Control (PC) y No Template Control (NTC).
- c. Los pocillos usados con anterioridad aparecerán marcados en gris oscuro.
- d. La ubicación de la placa, el ensayo Plasma-SeqSensei™, el nombre de la muestra, la concentración de la muestra en ng y los valores objetivo de Reads aparecerán en una lista en la parte inferior de la pantalla.
- e. Haga clic en [Next] (Siguiente) para pasar a la página siguiente o en [Back] (Atrás) para retroceder una página y modificar la información introducida.
- 6. Compruebe la información introducida; para ello, revise la sección «Sequencing Run Summary» (Resumen de la carrera de secuenciación), en la que se especifican los siguientes parámetros:

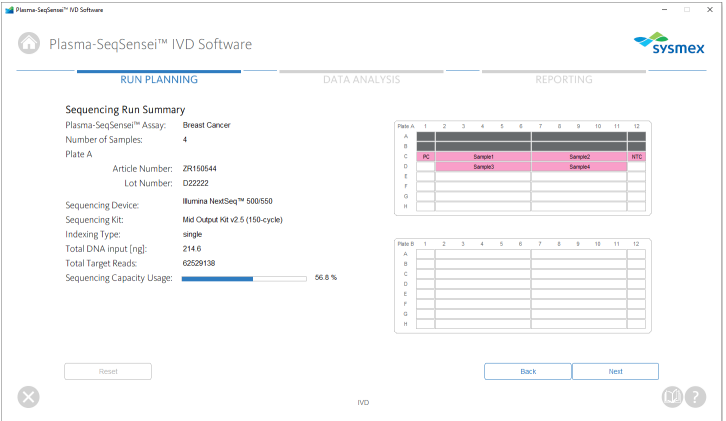

- Ensayo Plasma-SeqSensei™
- Número de muestras
- Placa utilizada, con la referencia y el número de lote
- Dispositivo de secuenciación
- Kit de secuenciación
- Tipo de indexación (campo rellenado automáticamente)
- ADN de partida total (en ng)
- Valor objetivo total de Reads (campo rellenado automáticamente)
- Uso de la capacidad de secuenciación (campo rellenado automáticamente)
- Distribución de las dos posibles placas
- a. Haga clic en [Next] (Siguiente) para pasar a la página siguiente o en [Back] (Atrás) para retroceder una página y modificar la información introducida.
- 7. Aparecerán tres archivos en la página de exportación de archivos. Pueden exportarse como archivos .csv (hoja de muestras) o .xls (distribución de la placa), según sea necesario.

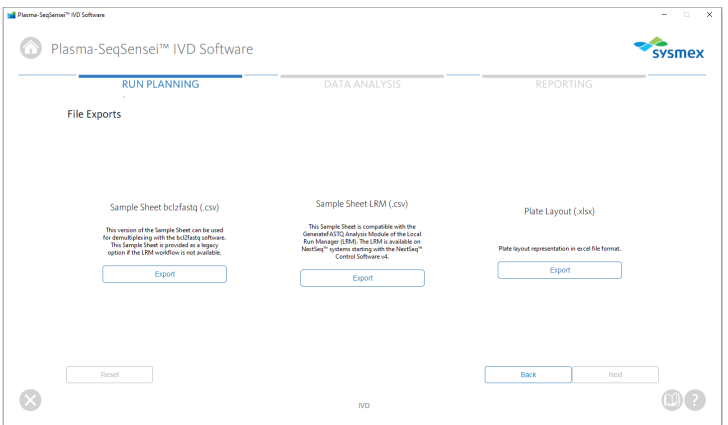

- a. Para exportar una hoja de muestras específica o la distribución de la placa, haga clic en el botón [Export] (Exportar), seleccione la ubicación en su ordenador o red y haga clic en [Save] (Guardar).
- b. Puede exportar la distribución de la placa (.xlsx) para fines de documentación.

#### 6 Módulos del Plasma-SeqSensei™ IVD Software

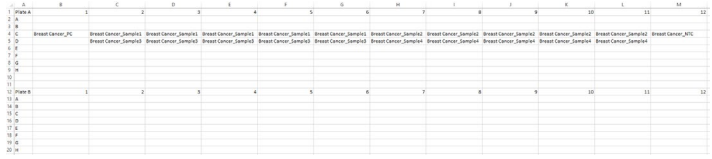

c. El LRM de la hoja de muestras (.csv), situado en el centro de la pantalla, se aplica al iniciar la carrera de secuenciación con el Local Run Manager (LRM) de Illumina, Inc. Al cargar la hoja de muestras del LRM en el software LRM del dispositivo de secuenciación, habrá que seleccionar el módulo «GenerateFastQ».

**Importante**: *En la sección «Advanced Module Settings» (Ajustes avanzados del módulo), habrá que incluir el «Adapter» (Adaptador) y su secuencia (marcados en amarillo en la hoja de muestras de ejemplo incluida a continuación) para que el recorte de adaptadores se realice de forma correcta.*

#### [Header].....  $2$  IEMEILeVersion 4 3 Experiment Name.BCIVDLRM... 4 Date 2022-05-09 12:08:02.863719..... 5 Workflow, GenerateFASTQ, ..... 6 Application, FASTQ Only, ..... 7 Assay, TruSeq LT, .....  $8$  safeseq sw, 1.1.7 9 Chemistry, Default, ..... 10 BC\_IVD1,D20000,None,,,,, Т, 12 [Reads],,,,,,  $13|148$ <sub>mm</sub>  $\overline{a}$ 15 [Settings],,,,,, 16 Adapter,AGATCGGAAGAGCACACGTCTGAACTCCAGTCA,,,,,  $\overline{17}$ 18 [Data]...... 19 Sample\_ID,Sample\_Name,Sample\_Plate,Sample\_Well,I7\_Index\_ID,index,Sample\_Project,Description 20 BC\_IVD1\_NTCplatea\_0\_C12\_a,BC\_IVD1\_NTCplatea\_0\_C12\_a,a,C12,C12,TCGCTACTAC,BCIVDLRM, 21 BC\_IVD1\_PCplatea\_43\_C01\_a,BC\_IVD1\_PCplatea\_43\_C01\_a,a,C01,C01,CATGTGATAC,BCIVDLRM, 22 BC\_IVD1\_Sample1\_120\_C02\_a,BC\_IVD1\_Sample1\_120\_C02\_a,a,C02,C02,GTCAGACTAG,BCIVDLRM, 23 BC\_IVD1\_Sample1\_120\_C03\_a,BC\_IVD1\_Sample1\_120\_C03\_a,a,C03,C03,ATAGATCGCG,BCIVDLRM, 24 BC\_IVD1\_Sample1\_120\_C04\_a,BC\_IVD1\_Sample1\_120\_C04\_a,a,C04,C04,TCGTACACAG,BCIVDLRM, 25 BC\_IVD1\_Sample1\_120\_C05\_a,BC\_IVD1\_Sample1\_120\_C05\_a,a,C05,C05,ATCGAGAGAG,BCIVDLRM, 26 BC\_IVD1\_Sample1\_120\_C06\_a,BC\_IVD1\_Sample1\_120\_C06\_a,a,C06,C06,TACTGCAGAG,BCIVDLRM, 27 BC\_IVD1\_Sample2\_450\_C07\_a,BC\_IVD1\_Sample2\_450\_C07\_a,a,C07,C07,AGTGACTCTG,BCIVDLRM, 28 BC\_IVD1\_Sample2\_450\_C08\_a,BC\_IVD1\_Sample2\_450\_C08\_a,a,C08,C08,CACAGTCTCA,BCIVDLRM, 29 BC IVD1 Sample2 450 C09 a,BC IVD1 Sample2 450 C09 a,a,C09,C09,TATGACTCGC,BCIVDLRM,

# **Ejemplo A (LRM y una placa):**

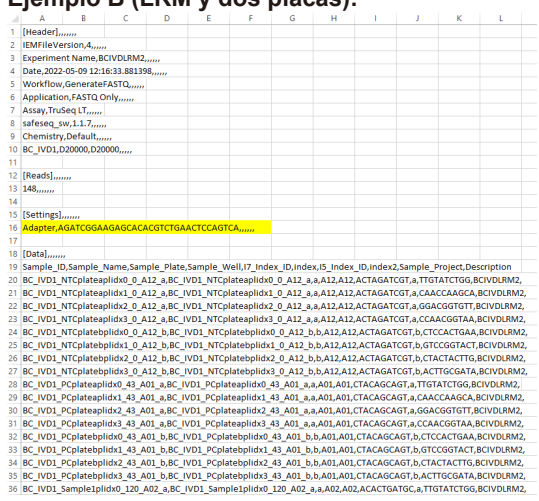

**Ejemplo B (LRM y dos placas):**

d. La hoja de muestras bcl2fastq (.csv) del lado izquierdo de la pantalla se utiliza cuando se emplea el software Illumina bcl2fastq para la demultiplexación, el recorte de adaptadores y la generación de archivos FASTQ.

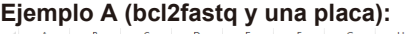

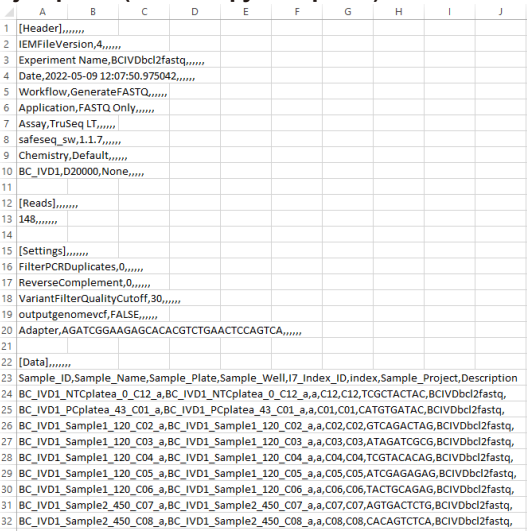

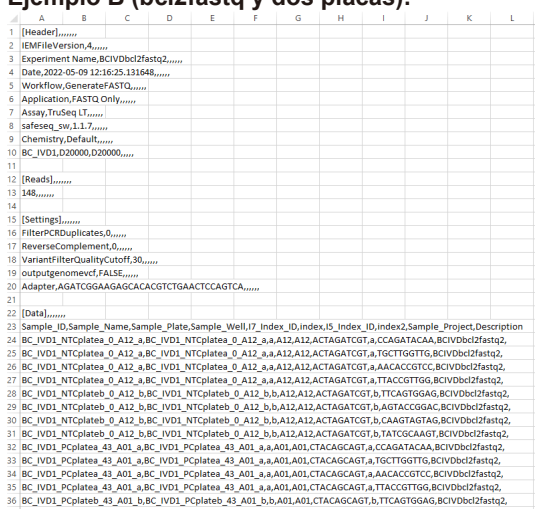

#### **Ejemplo B (bcl2fastq y dos placas):**

e. Si necesita modificar la información introducida, puede retroceder por las páginas haciendo clic en el botón [Back] (Atrás) situado en la esquina inferior derecha de la ventana.

# <span id="page-32-0"></span>**6.2 Módulo «Data Analysis» (Análisis de datos)**

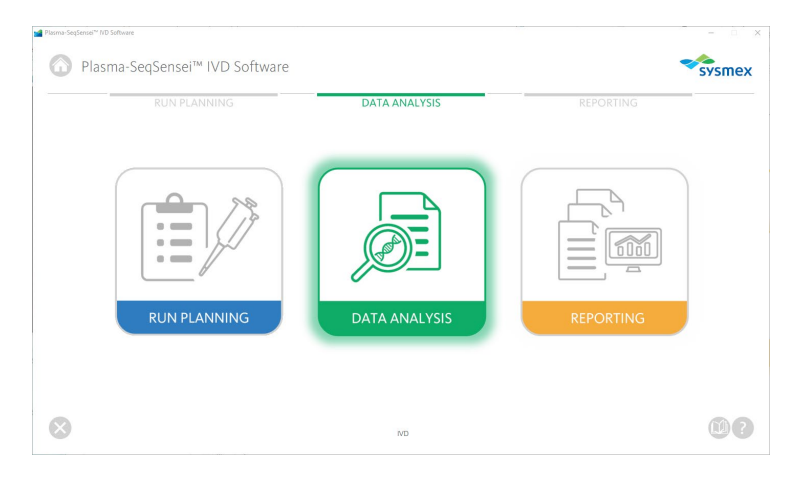

El módulo «Data Analysis» (Análisis de datos), de color verde, se utiliza para iniciar la carrera de secuenciación; para ello, se emplean:

- Archivos FASTQ comprimidos (.fastq.gz);
- Hoja de muestras del análisis, elaborada en el módulo «Run Planning» (Planificación del análisis).

Los archivos FASTQ se deben guardar de forma local en la misma unidad que el Plasma-SeqSensei™ IVD Software, en una única carpeta por carrera de secuenciación. No se pueden utilizar subcarpetas. Para transferir datos desde BaseSpace™, debe copiar todos los archivos .fastq.gz en una única ubicación de carpeta.

El análisis se llevará a cabo después de que se hayan realizado la carrera de secuenciación y la demultiplexación, el recorte de adaptadores y la generación de archivos FASTQ posteriores. La demultiplexación y el recorte de adaptadores, como tales, no forman parte de este software de análisis y deben realizarse antes del análisis de los datos (consulte el ► capítulo *[4.1](#page-11-1) [Adquisición de](#page-11-1) datos*, página [10/](#page-11-1)61).

Antes de iniciar el análisis de los datos con el Plasma-SeqSensei™ IVD Software, compruebe los parámetros de validez del análisis en el software del instrumento Illumina:

- Densidad de grupos:
	- NextSeq™: Valor medio entre 0 y 220 k/mm<sup>2</sup>
- $\blacksquare$  Puntuación Q30: ≥ 80 %
- Grupos que superan el filtro (PF):  $\geq 80\%$

Si no se cumplen los parámetros de validez del análisis, esta no será válida.

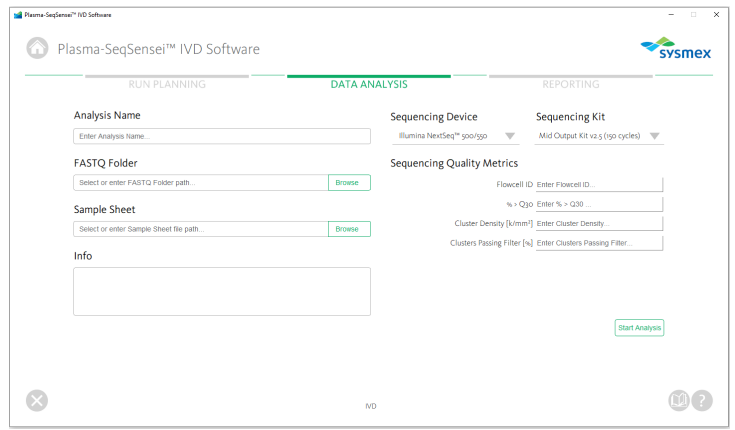

- 1. Haga clic en el módulo «Data Analysis» (Análisis de datos), de color verde.
- 2. Escriba un nombre para el análisis.
- 3. Seleccione el dispositivo de secuenciación utilizado.
- 4. Seleccione el kit de secuenciación.
- 5. Rellene los parámetros de calidad de la secuenciación/validez del análisis que aparezcan en el dispositivo de secuenciación:
	- a. ID Flowcell
	- b.  $% > Q30$
	- c. Densidad de grupos [k/mm2]
	- d. Grupos que superan el filtro [%]

Al avanzar a la página siguiente, aparecerá un mensaje de error si el identificador de Flowcell está incompleto o no coincide con el identificador incluido en los archivos que haya que analizar, o bien si los parámetros de validez del análisis están fuera de los rangos aceptables.

6. Seleccione la carpeta que contenga los archivos FASTQ de la carrera de secuenciación que haya que analizar (.fastq.gz); para ello, haga clic en el botón [Browse] (Examinar) y vaya a la carpeta que haya que seleccionar.

**Nota:** *Los archivos .fastq.gz no estarán visibles al seleccionar la carpeta.*

- 7. Seleccione la hoja de muestras creada en el módulo «Run Planning» (Planificación del análisis) (.csv); para ello, haga clic en el botón [Browse] (Examinar) y vaya al archivo que haya que seleccionar.
- 8. Rellene la información del experimento, la carrera de secuenciación o el análisis (opcional).
- 9. Haga clic en [Start Analysis] (Iniciar análisis).

Si faltan archivos, los nombres de la hoja de muestras y los archivos no coinciden o selecciona una hoja de muestras incorrecta, el software mostrará un mensaje de error.

**Nota**: *Se recomienda cerrar el resto de las aplicaciones durante el análisis y desactivar las funciones del ordenador con sistema operativo Windows que se estén ejecutando en segundo plano.*

En función de la memoria disponible, el análisis puede tardar hasta 6 horas. Si el análisis dura más, consulte el ► capítulo *[8](#page-52-0) [Solución](#page-52-0) [de problemas,](#page-52-0)* página [51/](#page-52-0)61.

10. Aparecerá una nueva ventana en la que se mostrarán el proceso y el progreso del análisis de los datos.

#### 6 Módulos del Plasma-SeqSensei™ IVD Software

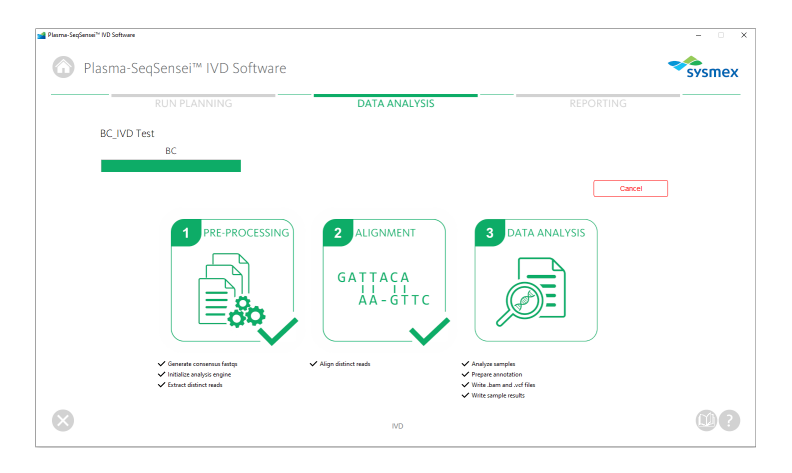

- a. Puede detener el análisis haciendo clic en el botón [Cancel] (Cancelar) rojo situado en la parte derecha de la ventana. Después de cancelar el análisis, habrá que reiniciarlo; no se puede pausar.
- 11. Una vez finalizado el análisis de los datos, el software seleccionará automáticamente el módulo «Reporting» (Informes) y abrirá la página con los resultados de la carrera de secuenciación.

# <span id="page-36-0"></span>**6.3 Módulo «Reporting» (Informes)**

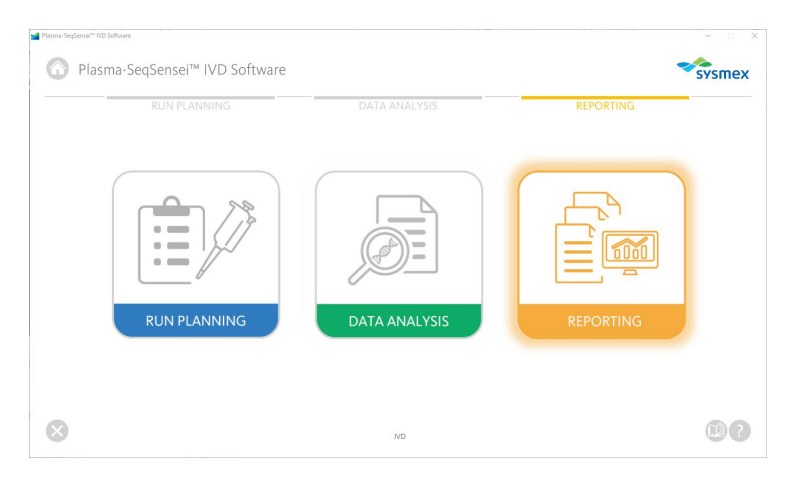

El módulo «Reporting» (Informes), de color naranja, se utiliza para guardar y administrar todos los resultados de los análisis realizados con el Plasma-SeqSensei™ IVD Software. Permite al usuario:

- ver todos los análisis analizados en el dispositivo;
- ver el directorio de archivos FASTQ de cada análisis;
- descargar informes (.pdf) y archivos .vcf y .bam de cada análisis;
- eliminar análisis/datos

El módulo «Reporting» (Informes) se abrirá automáticamente tras finalizar un análisis. Se podrá acceder en cualquier momento a todos los análisis anteriores realizados en el dispositivo para descargar o eliminar datos. Los datos pueden descargarse en los formatos .pdf (informes), .vcf y .bam.

#### 6 Módulos del Plasma-SeqSensei™ IVD Software

![](_page_37_Picture_98.jpeg)

- 1. Haga clic en el módulo «Reporting» (Informes), de color naranja.
- 2. En él podrá ver un resumen de todos los análisis realizados con el Plasma-SeqSensei™ IVD Software en el dispositivo.
	- a. Para ir a una determinada página de este resumen, haga clic en el número de página en la parte inferior de la pantalla, o bien en [Previous] (Anterior) o [Next] (Siguiente).

Previous 1 Next

b. El número de elementos por página se puede modificar en la esquina inferior derecha de la página.

Items per Page: 10

c. Para buscar resultados de análisis específicos, escriba el nombre del análisis en el campo de búsqueda situado en la esquina superior derecha de la ventana y haga clic en el botón [Go] (Ir).

![](_page_37_Picture_9.jpeg)

d. Si está a la espera de recibir nuevos datos, vuelva a cargar la tabla de resultados para que aparezcan los nuevos resultados de análisis. Haga clic en el botón [Refresh Table] (Actualizar tabla) situado en la esquina inferior izquierda de la ventana.

**Refresh Table** 

- 3. Para seleccionar el resultado del análisis que le interese, haga clic en él.
- 4. En la nueva ventana aparecerán los resultados de análisis, incluidos los siguientes datos:

![](_page_38_Picture_111.jpeg)

- a. Nombre del análisis
- b. Ensayo utilizado para el análisis
- c. Nombres de todas las muestras de ese análisis
- d. Información sobre el análisis, si se incluyó en el módulo «Data Analysis» (Análisis de datos)
- e. Ubicación del directorio de archivos FASTQ utilizado para el análisis de los datos
- f. Iconos para exportar informes (.pdf) y archivos (.vcf y .bam) para una muestra individual

![](_page_38_Picture_12.jpeg)

g. Botón para exportar todos los informes (.pdf) de un determinado análisis como un archivo .zip

**Export all PDF Reports** 

- 5. Para exportar archivos, haga clic en el icono o botón correspondiente y seleccione el nombre y la ubicación de su dispositivo/servidor para la exportación.
- 6. Para eliminar todos los resultados de análisis de un análisis concreto, haga clic en el botón [Delete] (Eliminar) de color rojo situado en la esquina inferior derecha de la pantalla.

![](_page_39_Picture_3.jpeg)

Aparecerá una ventana indicándole que confirme que desea eliminar todos los datos.

7. Para regresar al resumen del módulo «Reporting» (Informes), haga clic en el triángulo blanco en un círculo gris situado en la esquina inferior izquierda de la ventana del software.

# <span id="page-40-0"></span>**7 Informes**

Los informes están disponibles en formato .pdf.

![](_page_40_Picture_3.jpeg)

Además, se pueden descargar archivos .vcf (formato de variantes identificadas) y .bam (mapa de alineación binaria). Los archivos .vcf contienen, entre otros datos, todas las mutaciones de la fracción alélica mutada (MAF) y las moléculas mutantes (MM; únicamente para las muestras válidas), que se muestran en el informe en un formato estandarizado. Los archivos .bam contienen datos de alineación de las Reads de consenso de UID generadas frente a los amplicones del ensayo. Ambos tipos de archivos pueden utilizarse para examinar en detalle los resultados de los análisis mediante software de terceros; p. ej., el software Integrative Genomics Viewer (IGV, https://software.broadinstitute.org/software/igv/). Si utiliza IGV, seleccione la opción «Human hg19» (hg19 humano) como genoma de referencia.

#### 7 [Informes](#page-40-0)

Los informes generados por el PSS IVD Software incluyen varias secciones:

- Información de la muestra
- Validez del análisis y la muestra
	- o Profundidad de secuenciación
	- o Positive Control
	- o No Template Control
- Estado de mutación de la muestra
- Mutaciones detectadas
	- o Mutaciones somáticas
	- o Mutaciones inválidas
	- o Posibles mutaciones de la línea germinal
- Calidad de la carrera de secuenciación
- Parámetros de la muestra
	- o Resumen de Reads
	- o Calidad de la secuenciación
- Información del software y la base de datos de análisis

#### **Ejemplo A:**

Sample Information

![](_page_41_Picture_174.jpeg)

Equivalents: number of amplifiable haploid genomic copies analysed by the assay, 1 GE = 3.3 pg of DNA

# **Ejemplo B:**

Sample Information

![](_page_41_Picture_175.jpeg)

\*Genome Equivalents: number of amplifiable haploid genomic copies analysed by the assay. 1 GE = 3.3 pg of DNA.

The DNA input is listed as not quantifiable if the detected DNA amount for this sample is outside the valid input range. Alternatively, this error message is also displayed if the quantification of the positive control fails regardless of the sample DNA innut

La sección **Sample Information** (Información de la muestra) contiene un resumen del análisis de la muestra en cuestión, incluida la siguiente información:

- Identificador de la muestra.
- Fecha de análisis.
- Cantidad de ADN de partida en equivalentes genómicos (Genome Equivalents, GE), calculada mediante el cuantificador interno (Quantispike); si la cantidad de ADN de partida está fuera de los rangos válidos o la cuantificación del Positive Control presenta errores, se marcará como «Not quantifiable» (No cuantificable).
- ID Flowcell

Drive And Concelly Melblift,

- Identificador del análisis especificado por el usuario para el análisis de este conjunto de muestras.
- Número de lote del PSS IVD Kit utilizado.
- Número REF, que indica la referencia del kit PSS utilizado.

![](_page_42_Picture_159.jpeg)

La tabla **Run and Sample Validity** (Validez del análisis y la muestra) de la primera página del informe indica si la muestra analizada cumple los criterios de validez. Las marcas de verificación verdes ( $\blacklozenge$ ) señalan que los resultados son válidos, mientras que las aspas rojas  $(X)$  señalan que los resultados son inválidos.

La cuantificación de las muestras se lleva a cabo inicialmente mediante la medición con Qubit, que permite obtener una primera aproximación del contenido de ADN de partida para determinar la carga correcta de la muestra. La cuantificación que figura en el informe hace referencia al contenido de ADN de la muestra determinado por el cuantificador interno (Quantispike).

Si el valor de cuantificación es inferior al rango aceptable de partida, visible en «Sample Information» (Información de la muestra)/«DNA Input Amount» (Cantidad de ADN de partida), la muestra se considerará inválida y no aparecerán resultados en el informe.

Si la cantidad de ADN de partida es superior al rango aceptable de partida, la cuantificación de la muestra se clasificará como inválida ( $\blacktriangleright$ ) y únicamente se notificarán los valores de MAF, sin los valores correspondientes de moléculas mutantes (MM).

El análisis de la muestra también será inválido si el Positive Control, el No Template Control o los parámetros de secuenciación no cumplen los criterios especificados.

**Sample Mutation Status** 

![](_page_43_Figure_3.jpeg)

La sección **Sample Mutation Status** (Estado de mutación de la muestra) ofrece un resumen del número de mutaciones detectadas por gen mediante el análisis con el PSS IVD Kit. Si se detecta una mutación, el cuadro tendrá color naranja y el número de mutaciones detectadas en el gen aparecerá bajo el nombre del gen. Si no se detectan mutaciones en un gen, el cuadro con el nombre del gen tendrá color gris y habrá un cero debajo del nombre.

#### **Ejemplo A:**

![](_page_43_Picture_77.jpeg)

**Somatic Mutations Detected** 

#### **Ejemplo B:**

#### **Somatic Mutations Detected**

No valid somatic mutations were detected in this sample.

En la sección **Somatic Mutations Detected** (Mutaciones somáticas detectadas) del informe se presentan todas las mutaciones detectadas por el PSS IVD Software en las regiones de genes cubiertas por el PSS IVD Kit utilizado, siempre que se cumplan los criterios de «Run and Sample Validity» (Validez del análisis y la muestra), con la posible excepción de los criterios de cuantificación.

En la tabla aparecerá la siguiente información:

- Identificador del gen.
- Número de transcrito del gen utilizado durante el análisis.
- Cambio detectado en el ADN codificante
- Cambio aminoacídico derivado de un cambio en el ADN codificante
- Identificador de COSMIC, si está disponible (número COSV) en la versión utilizada de la base de datos (consulte la última página del informe).
- Fracción alélica mutada.
- Moléculas mutantes (MM) por mutación detectada en la muestra, utilizando el contenido de ADN calculado mediante el cuantificador interno (Quantispike). El valor de MM no aparecerá si la cantidad de ADN de partida es superior al rango de partida del ensayo.
- Validez de la mutación.

#### **Ejemplo A:**

**Potential Germline Mutations Detected** 

![](_page_44_Picture_153.jpeg)

Potential germline mutations were detected in this sample.

This classification is based on a mutant allele fraction above 40% and below or equal 60% (heterozygous) or above 90% (homozygous) for the listed mutations

# **Ejemplo B:**

**Potential Germline Mutations Detected** 

No potential germline mutations were detected in this sample

En la sección **Potential germline mutations** (Posibles mutaciones de la línea germinal) (SNP) se presentarán en una tabla adicional esas mutaciones, siempre que existan. Las mutaciones se considerarán posibles mutaciones de la línea germinal cuando presenten un valor de MAF entre el 40 % y el 60 % (heterocigóticas) o ≥90 % (homocigóticas). La introducción en la base de datos dbSNP es opcional. Para validar una mutación descrita como mutación real de la línea germinal, habrá que realizar pruebas adicionales con ADN genómico.

En la tabla aparecerá la siguiente información:

- Identificador del gen.
- Número de transcrito del gen utilizado durante el análisis.
- Cambio detectado en el ADN codificante
- Cambio aminoacídico derivado de un cambio en el ADN codificante
- Identificador de la base de datos dbSNP, si está disponible en la versión utilizada de la base de datos (consulte la última página del informe).
- Fracción alélica mutada.
- Moléculas mutantes (MM) por mutación detectada en la muestra, utilizando el contenido de ADN calculado mediante el cuantificador interno (Quantispike). El valor de MM no aparecerá si la cantidad de ADN de partida es superior al rango de partida del ensayo.
- Validez de la posible mutación de la línea germinal.

#### **Ejemplo A:**

#### **Invalid Mutations Detected**

![](_page_45_Picture_138.jpeg)

Presence of invalid mutation calls detected, please refer to the VCF output for additional information and consider re-running the sample

# **Ejemplo B:**

#### **Invalid Mutations Detected**

![](_page_45_Picture_139.jpeg)

Presence of invalid mutation calls detected, please refer to the VCF output for additional information and consider re-running the sample

## **Ejemplo C:**

#### **Invalid Mutations Detected**

![](_page_46_Picture_91.jpeg)

Presence of invalid mutation calls, please refer to the VCF output for additional information and consider re-running the sample

# **Ejemplo D:**

sample

#### **Invalid Mutations Detected**

![](_page_46_Picture_92.jpeg)

En la sección **Invalid Mutations Detected** (Mutaciones inválidas detectadas) del informe se muestra el número de mutaciones somáticas y de la línea germinal inválidas detectadas por el PSS IVD Software en las regiones de genes cubiertas por el PSS IVD Kit utilizado. También se indicará la razón por la que no son válidas.

Las mutaciones inválidas pueden consultarse en el archivo .vcf de la muestra correspondiente.

![](_page_46_Picture_93.jpeg)

**Sequencing Run Quality** 

La tabla **Sequencing Run Quality** (Calidad de la carrera de secuenciación) incluye los parámetros de calidad de la secuenciación/validez del análisis introducidos por el usuario en el módulo Analysis (Análisis) del PSS IVD Software. Los rangos de aceptación de estos parámetros, si procede, figurarán en la tabla.

#### 7 [Informes](#page-40-0)

En la tabla aparecerán las siguientes categorías:

- Identificador del secuenciador
- Kit de secuenciación utilizado
- Grupos que superan el filtro
- **Densidad de grupos en grupos/mm<sup>2</sup>**
- Porcentaje >Q30

Si algún parámetro está fuera de rango, la carrera de secuenciación será inválida y habrá que repetirla.

#### **Sample Validity**

#### **Sequencing Depth**

![](_page_47_Figure_10.jpeg)

Sequencing depth per target region: green bars indicate sufficient coverage while orange bars indicate insufficient target coverage.

La segunda parte de la sección **Sample Validity** (Validez de la muestra) incluye información adicional para determinar la causa de un posible error del análisis de la muestra.

En la sección **Sequencing Depth** (Profundidad de secuenciación) aparece la cobertura de secuenciación de todas las regiones y amplicones de interés que se hayan analizado con el PSS IVD Kit. Las barras verdes indican que los amplicones de interés disponen de suficiente cobertura, mientras que las barras naranjas indican que la cobertura es insuficiente. El límite de cobertura se muestra en la parte inferior del gráfico en color naranja claro. La unidad utilizada para el cálculo de la cobertura son las Reads corregidas según el error por región de interés.

**Positive Control** 

![](_page_48_Picture_117.jpeg)

detection result of all amplicons is shown in this report

La tabla **Positive Control** (Control positivo) muestra los límites que debe cumplir el control positivo del ensayo para que un análisis realizado con PSS sea válido. Las marcas de verificación verdes (V) señalan que los resultados son válidos, mientras que las aspas rojas  $(X)$  señalan que los resultados son inválidos. En esta sección, los siguientes valores del control y la muestra deben estar dentro de los rangos válidos:

- La profundidad de la cobertura de secuenciación debe ser, como mínimo, de 1 familia de UID por GE para el control positivo para todas las amplicones incluidas.
- La cuantificación (expresada en GE) del control positivo debe estar dentro de los rangos aceptables indicados.
- Debe alcanzarse un límite de detección de, como mínimo, 10 MM por mutación incluida en el control positivo.

#### **Ejemplo A:**

No Template Control

![](_page_49_Picture_102.jpeg)

#### **Ejemplo B:**

No Template Control

![](_page_49_Picture_103.jpeg)

La sección **No Template Control** (Control negativo) muestra si puede existir contaminación del No Template Control. Las marcas de verificación verdes ( $\blacktriangledown$ ) señalan que los resultados son válidos, mientras que las aspas rojas  $(\times)$  señalan que los resultados son inválidos. Si el valor promedio de UID es superior a 15, las muestras podrían estar contaminadas y el análisis, por consiguiente, sería inválido.

#### **Sample Metrics**

**Read Overview** 

![](_page_49_Picture_104.jpeg)

FASTQ reads are imported from the sequencing device. Only reads passing certain quality and length thresholds will be further<br>analysed by the Plasma-SeqSensei™ IVD software. Reads are grouped according to their bar-code s reads assigned to UID families with sufficient size are used for error correction. The error corrected reads are the starting point for<br>alignment and mutation calling.

Puede encontrar más información sobre la carrera de secuenciación y el análisis en la sección **Sample Metrics** (Parámetros de la muestra).

La sección **Read Overview** (Resumen de Reads) proporciona información sobre los valores y los porcentajes de los diferentes tipos de Reads durante el análisis de los datos.

#### **Sequencing Quality**

![](_page_50_Figure_2.jpeg)

Distribution of QPhred quality values in error corrected reads per sequencing cycle. The orange line in the plot indicates the QPhred<br>quality threshold which is required for mutation calling. A subset of 10,000 reads is us this plot.

La sección **Sequencing Quality** (Calidad de la secuenciación) incluye un gráfico con un promedio de todos los valores de calidad de QPhred de un subconjunto de Reads de la muestra específica conforme al número de ciclos de secuenciación. Los valores de QPhred por encima de 20 (línea naranja) son aceptables.

![](_page_50_Figure_5.jpeg)

La última sección del informe, denominada **Analysis Software and Database Information** (Información del software y la base de datos de análisis), presenta la información de ese tipo utilizada para el análisis de la muestra en cuestión.

Date, Signature

Al final del informe se incluye un **campo de firma**.

# <span id="page-52-0"></span>**8 Solución de problemas**

Consulte la tabla siguiente si se producen problemas durante el uso del Plasma-SeqSensei™ PSS Software, o bien póngase en contacto con el representante local autorizado de Sysmex para solicitar más información.

![](_page_52_Picture_136.jpeg)

# 8 [Solución de problemas](#page-52-0)

![](_page_53_Picture_230.jpeg)

![](_page_54_Picture_188.jpeg)

# 8 [Solución de problemas](#page-52-0)

![](_page_55_Picture_102.jpeg)

# <span id="page-56-0"></span>**9 Glosario y terminología**

![](_page_56_Picture_143.jpeg)

# <span id="page-57-0"></span>**10 Historial de revisiones**

![](_page_57_Picture_137.jpeg)

# <span id="page-58-0"></span>**11 Apéndice A**

#### **General Terms and Conditions**

#### **for Software Licenses of Sysmex Inostics GmbH**

#### **1. Subject matter**

Sysmex Inostics GmbH, Falkenried 88, 20251 Hamburg, Germany (hereinafter referred to as "SIG") grants the customer a non-exclusive, non-transferable, temporary license to use the following software:

• Plasma-SeqSensei™ IVD Software for analysis of NGS data ("SIG Software")

Title, ownership rights and intellectual property rights in the SIG Software shall not pass to the customer. The license is granted in connection with the purchase of Plasma-SeqSensei™ IVD Kits for the duration of the use of the Plasma-SeqSensei™ IVD Kits.

#### **2. Delivery**

The SIG Software will be delivered as part of the delivery of the Plasma-SeqSensei™ IVD Kits. The SIG Software will be provided in its current version.

#### **3. Licensed products from third party suppliers**

If third party software products are also provided with the SIG Software that are not open-source software, these may only be used in conjunction with the SIG Software. SIG will draw the customer's attention to any special licensing conditions in an appropriate manner.

#### **4. Prohibition of copying**

The SIG software as well as the documentation must not be copied by the customer in whole or in part, with the exception of the production of a machine-readable copy of the SIG software for backup or archiving purposes. Any copy made by the customer for these purposes must be clearly and legibly marked with a complete reference to confidentiality, title, ownership rights and the intellectual property rights of SIG.

#### **5. Prohibition of modification**

The customer is neither allowed to make any changes to the SIG software himself nor to allow any third party to make any changes.

#### **6. Prohibition of transfer**

The transfer of rights and obligations arising from the license agreement to third parties, even after termination of the agreement, is not permitted. It is not permitted to pass on the license key.

#### **7. Unauthorized use**

The customer undertakes to ensure that his employees or other persons subject to his instructions who have access to the SIG software comply with all duties of protection and care arising from this agreement. Furthermore, the customer undertakes to ensure that no one gains access to the SIG Software for the purpose of deriving the source codes. If the customer becomes aware that the SIG Software is being used by one of the aforementioned persons in contravention of the existing obligations to protect and exercise due care, he will immediately do everything in his power to prevent such use in contravention of the contract and notify SIG in writing of the use in contravention of the contract.

#### **8. Claim for damages**

SIG is entitled to the industrial property rights and copyrights to the SIG Software. The customer can be held liable by SIG for any infringement of such property rights for which he is responsible.

#### **9. Warranty**

9.1 For the quality of the SIG Software, only the description of the SIG Software provided by the licensor prior to the conclusion of the contract or agreed in a separate document (e.g. in the documentation) shall be binding. Within the scope of the maintenance obligation, the licensor is not obliged to adapt the software to changed conditions of use and technical and functional developments, such as changes in the IT environment.

9.2 The licensor does not provide any warranty for errors in the software,

- which have been caused by application errors on the part of the customer and which could have been avoided if the documentation had been consulted carefully; this shall also apply in the event of non-existent or insufficient backup measures which would have prevented data loss;
- due to virus attack or other external influences for which the licensor is not responsible, such as fire, accidents, power failure, etc.;
- which are based on the fact that the SIG Software was used in an operating environment other than that approved by the licensor, or which are due to faults in the hardware, the operating system or the software of other manufacturers;
- which are based on the fact that the software has been modified by the customer or third parties without authorisation.

9.3 The customer is obliged to notify the licensor of defects in the SIG Software immediately after their discovery. In the case of material defects, this shall be done by describing the time of occurrence of the defects and the more detailed circumstances. If the licensor carries out a fault analysis at the customer's request and it turns out that there is no defect which the licensor is obliged to rectify, the licensor may invoice the customer for the expenditure incurred on the basis of the licensor's hourly rates valid at the time.

Defects in the software shall be remedied by the licensor within a reasonable period of time (subsequent performance). This shall be done, at the licensor's discretion, by eliminating the defect by means of an update/patch/bugfix/upgrade or by delivering defect-free software or by demonstrating a workaround, the latter to the extent that this is reasonable for the customer, taking into account the effects of the defect and the circumstances of the demonstrated workaround.

#### **10. Liability**

10.1 The licensor shall be liable in accordance with the statutory provisions for damages for bodily injury and personal injury, for damages based on the Product Liability Act, for damages caused by fraudulent conduct or intent on the part of the licensor, and for damages caused by gross negligence on the part of the legal representatives or executive employees of the licensor.

10.2 Notwithstanding any liability for damages according to section 10.1, the licensor shall be liable for damages limited to the amount of the foreseeable damage typical for the contract at the time of the conclusion of the contract for damages resulting from a simple negligent breach of essential contractual obligations as well as for damages caused by vicarious agents of the licensor. Material obligations are obligations the fulfilment of which is essential for the proper performance of the contract and compliance with which the licensee may regularly rely on. The contract-typical, foreseeable damage arising from breaches of duty by the licensor shall correspond to the amount of the remuneration paid by the customer in the contract year of the damaging event, up to a maximum of EUR 50,000. If the maximum liability amount is not reached in one contract year, the maximum liability amount for the next contract year shall not be increased.

10.3 Any further liability on the part of the licensor is excluded, subject to any expressly deviating provisions in these General Terms and Conditions. In particular, the licensor shall not be liable for initial defects unless the conditions of Clauses 10.1 or 10.2 are met. The licensor shall not be liable for damages incurred by the Licensee due to failure to back up data.

10.4 Contributory negligence on the part of the customer shall be taken into account.

10.5 The above limitations of liability shall also apply to the personal liability of the licensor's employees, representatives and/or bodies. They also apply to the liability of the licensor with regard to the reimbursement of futile expenses or indemnification obligations.

#### **11. Rights of third parties**

If claims are asserted against the customer by third parties due to alleged infringement of a patent, copyright, or other industrial property right to which the third party is entitled in respect of the SIG Software, SIG will indemnify the customer against claims by third parties, provided that the customer informs SIG immediately in writing of the alleged infringement of industrial property rights and supports SIG in the conduct of any legal action.

In the event of such a claim against the customer by a third party, SIG is entitled, at its discretion, either to procure for the customer a corresponding license from the third party, to modify the SIG software or to supply the customer with equivalent other software.

SIG shall not be liable for infringements of property rights resulting from the customer modifying the licensed software or modifying it according to his own requirements, or from the SIG Software being used or sold in conjunction with other software, hardware or consumables not supplied by SIG. This subject matter liability is the entire liability of SIG for infringement of any patent, trademark, copyright, or other intangible property right.

#### **12. Software updates**

Updates to the SIG Software will be provided to the customer free of charge.

#### **13. Payment**

The license fee is discharged with the purchase of the Plasma-SeqSensei™ IVD Kits. No additional fee will be charged.

#### **14. Contract period**

The granted use of the SIG Software shall be valid for the agreed contract period (see clause 1).

The contract may be terminated in writing by either party without notice for good cause. Good cause exists, in particular, if the customer infringes the licensor's rights of use by using the software beyond what is permitted under these General Terms and Conditions and does not remedy the infringement within a reasonable period of time following a warning by the licensor. The licensor reserves the right to assert further claims for damages.

#### **15. Data protection**

Insofar as personal data is processed, the licensor shall comply with the statutory provisions on data protection. Details shall be set forth in a Data Processing Agreement to be concluded separately.

#### **16. General provisions**

These General Terms and Conditions shall be governed by the laws of Germany. Exclusive place of jurisdiction for all disputes arising from this contract shall be Hamburg.

Should one or more of the provisions of this contract be or become invalid, this shall not affect the validity of the rest of the contract.

No verbal agreements have been made. Amendments and supplements to this contract must be made in writing.

![](_page_63_Picture_0.jpeg)

Noviembre 2022 PSSSWIFU.R2

Sysmex Inostics GmbH Falkenried 88 20251 Hamburg, Alemania www.sysmex-inostics.com

© 2022 Sysmex Inostics Todos los derechos reservados.

# $C<sub>6</sub>$